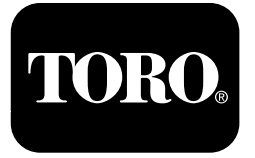

## **Postřikovač trávníku Multi Pro® 1750**

**Číslo modelu 41188—Výrobní číslo <sup>400000000</sup> <sup>a</sup> vyšší**

**Softwarová příručka**

Přečtěte si pečlivě následující informace. Dozvíte se, jak správně výrobek používat <sup>a</sup> jak jej udržovat. Dále získáte informace, jak zabránit poškození výrobku <sup>a</sup> úrazu při práci <sup>s</sup> ním. Za správný <sup>a</sup> bezpečný provoz výrobku nese odpovědnost majitel.

Kdykoli budete potřebovat servis, originální náhradní díly Toro nebo další informace, kontaktujte autorizované servisní středisko nebo centrum zákaznických služeb Toro. Připravte si informace <sup>o</sup> názvu modelu <sup>a</sup> sériové číslo.

Na adrese www.Toro.com můžete společnost Toro přímo požádat <sup>o</sup> poskytnutí informací <sup>o</sup> bezpečnosti výrobku, podkladů pro zaškolení obsluhy <sup>a</sup> informací <sup>o</sup> příslušenství, vyhledat prodejce výrobků Toro nebo zaregistrovat svůj výrobek.

# **Úvod**

Tato příručka obsahuje informace <sup>o</sup> využití údajů ze systému postřikovače <sup>a</sup> <sup>o</sup> ovládání funkcí tohoto systému.

# **Obsah**

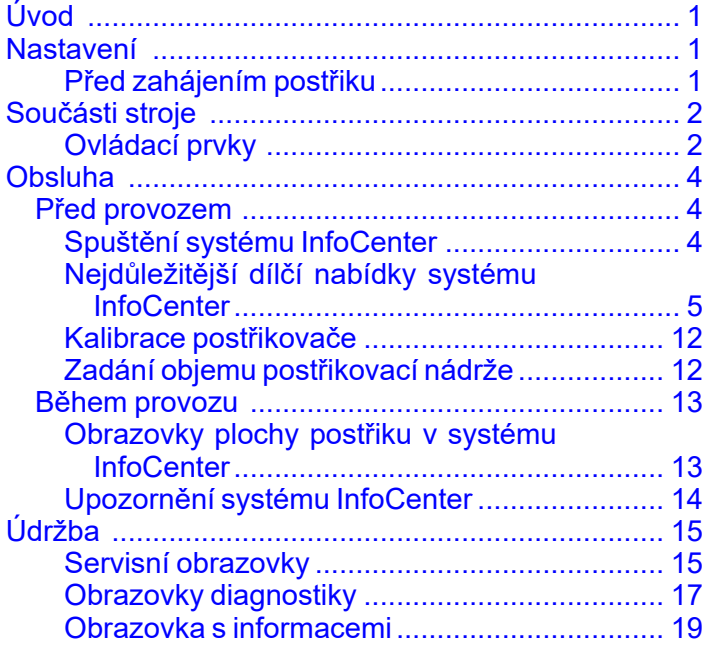

# **Nastavení**

# **Před zahájením postřiku**

### **Příprava stroje**

- 1. Naplňte nádrž postřikovače <sup>a</sup> nádrž na čerstvou vodu; viz postupy plnění nádrže postřikovače <sup>a</sup> nádrže na čerstvou vodu <sup>v</sup> *provozní příručce*.
- 2. Zkalibrujte stroj; informace <sup>o</sup> kalibraci stroje naleznete <sup>v</sup> *provozní příručce* k postřikovači trávníků Multi Pro 1750.
- 3. Zadejte správný objem kapaliny <sup>v</sup> nádrži postřikovače; viz Zadání objemu [postřikovací](#page-11-0) [nádrže](#page-11-0) (strana [12](#page-11-0))

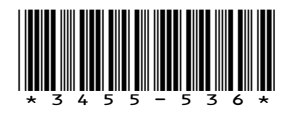

# <span id="page-1-0"></span>**Součásti stroje**

# **Ovládací prvky**

### **Domovská obrazovka systému InfoCenter**

Po spuštění stroje se zobrazí domovská obrazovka <sup>s</sup> příslušnými ikonami (tj. zatažená parkovací brzda, zapnuté sekce postřikovače, obsluha je mimo sedadlo atd.).

**Poznámka:** Na následujícím obrázku je ukázka obrazovky, která zachycuje všechny **případné** ikony, které se mohou během provozu na obrazovce objevit.

Definice všech ikon najdete na následujícím obrázku (Obrázek 1).

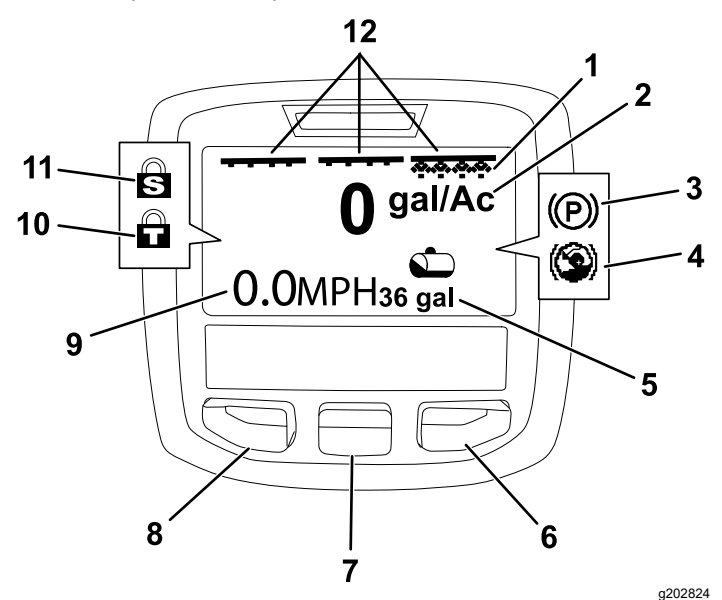

#### **Obrázek 1**

- 1. Indikátor pravé sekce ZAPNUTO
- 
- 3. Parkovací brzda (zatažená)
- 4. Asistent pro jízdu do kopce 10. (aktivní)
- 5. Objem nádrže postřikovače (uvedeno <sup>v</sup> amerických galonech)
- 
- 7. Prostřední výběrové tlačítko 2. Intenzita postřiku 8. Levé výběrové tlačítko
	- 9. Indikátor rychlosti vozidla
	- (zobrazeno <sup>v</sup> mph)
	- Zámek škrticí klapky (aktivní)
	- 11. Zámek rychlosti (aktivní)
- 6. Pravé výběrové tlačítko 12. Indikátor hlavního spínače sekcí – ZAPNUTO

#### **Levé, prostřední <sup>a</sup> pravé výběrové tlačítko**

Pomocí levého, prostředního <sup>a</sup> pravého výběrového tlačítka můžete provádět následující činnosti:

• Levé výběrové tlačítko: stisknutím tohoto tlačítka přejdete do nabídek systému InfoCenter. Můžete je také použít k opuštění libovolné, aktuálně používané nabídky.

- • Prostřední výběrové tlačítko: toto tlačítko slouží k procházení nabídek.
- • Pravé výběrové tlačítko: pomocí tohoto tlačítka otevřete nabídku, <sup>u</sup> níž šipka vpravo označuje další obsah.

**Poznámka:** Funkce jednotlivých tlačítek se může změnit <sup>v</sup> závislosti na situaci. Každé tlačítko doprovází ikona zobrazující jeho aktuální funkci.

#### **Indikátor hlavní sekce**

Indikátor hlavní sekce se zobrazí, když je spínač hlavního ramene <sup>v</sup> ZAPNUTÉ poloze (Obrázek 1).

#### **Indikátory sekcí postřikovače**

Levá, pravá a/nebo středová sekce postřikovače se zobrazí, když je některý ze spínačů sekcí postřikovače <sup>v</sup> ZAPNUTÉ poloze (Obrázek 1).

#### **Indikátor objemu nádrže postřikovače**

Ikona nádrže postřikovače se zobrazí, když systém registruje objem postřikovací nádrže větší než 0.

#### **Aktivní intenzita postřiku**

Aktivní intenzita postřiku udává skutečnou intenzitu, <sup>v</sup> jaké je stříkaný přípravek aplikován (Obrázek 1).

#### **Indikátor rychlosti vozidla**

Indikátor rychlosti vozidla zobrazuje aktuální rychlost vozidla (Obrázek 1).

#### **Indikátor parkovací brzdy**

Indikátor parkovací brzdy se zobrazí na domovské obrazovce při zatažení parkovací brzdy (Obrázek 1).

#### **Indikátor asistenta pro jízdu do kopce**

Když je zapnutá funkce asistenta pro jízdu do kopce, zobrazí se na domovské obrazovce indikátor asistenta pro jízdu do kopce.

#### **Zámek rychlosti**

Když je zámek rychlosti aktivní, zobrazí se ikona zámku rychlosti.

#### **Zámek škrticí klapky**

Když je zámek škrticí klapky aktivní, zobrazí se ikona zámku škrticí klapky.

# <span id="page-2-0"></span>**Popis ikon systému InfoCenter**

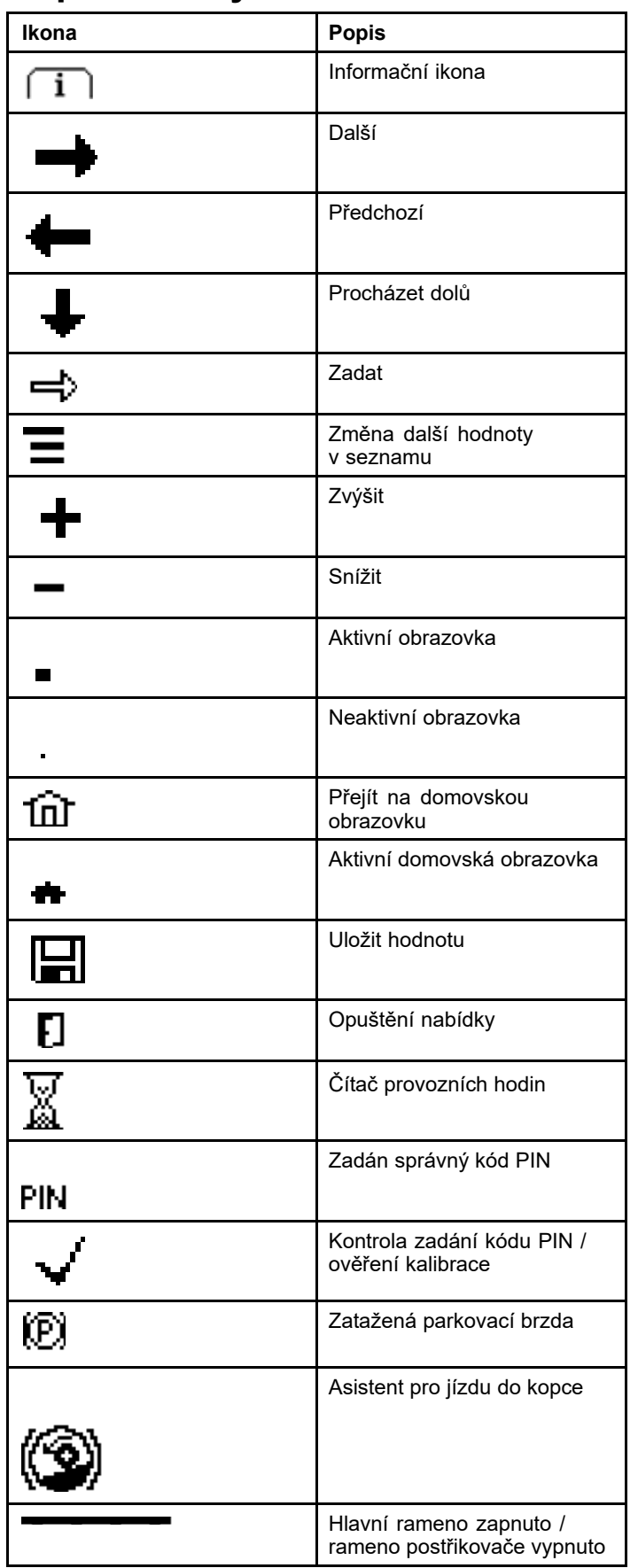

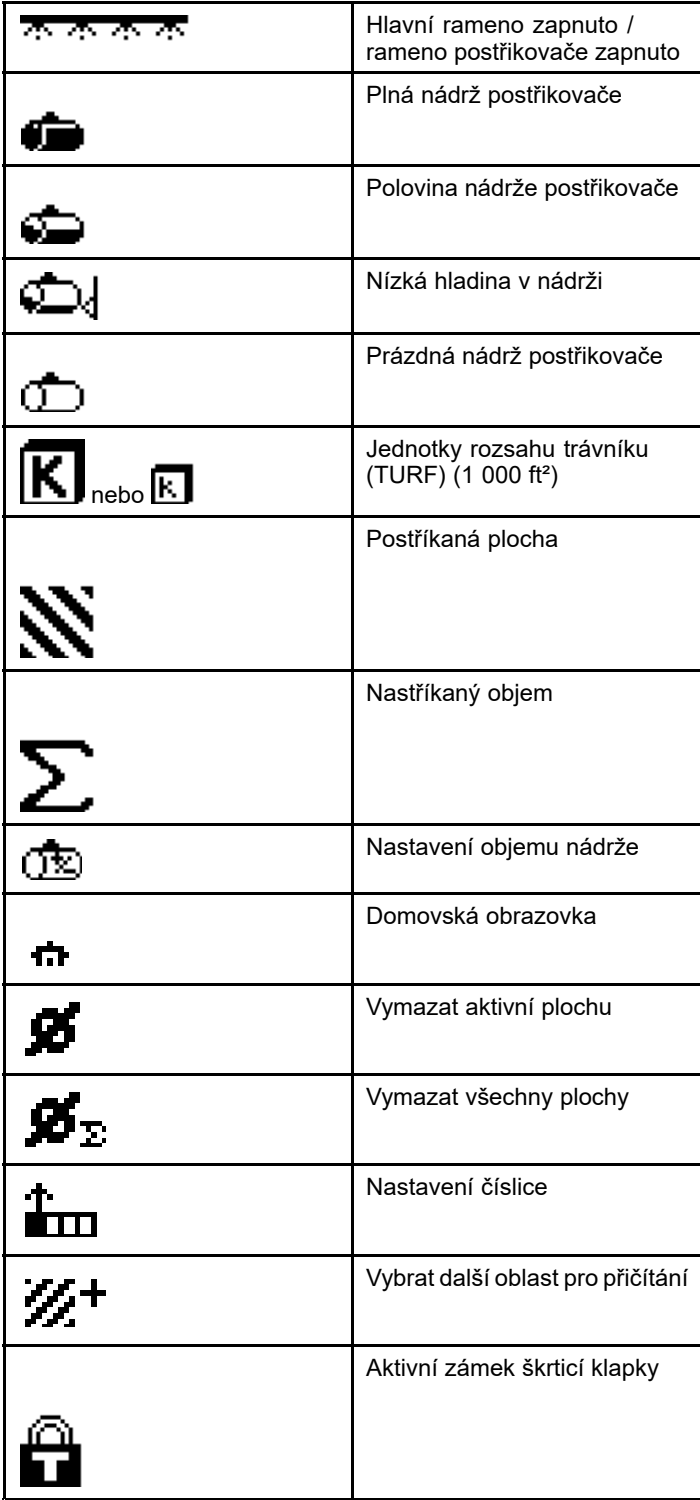

# <span id="page-3-0"></span>**Obsluha**

# *Před provozem*

# **Spuštění systému InfoCenter**

1. Zasuňte klíč do spínače startéru <sup>a</sup> otočte jej do ZAPNUTÉ polohy.

Systém InfoCenter se rozsvítí <sup>a</sup> zobrazí se úvodní obrazovka, na které budou údaje voltmetru <sup>a</sup> čítače provozních hodin (Obrázek 2). Pokud je součástí výbavy systém GeoLink, na úvodní obrazovce se místo loga Toro zobrazí logo GeoLink (Obrázek 3).

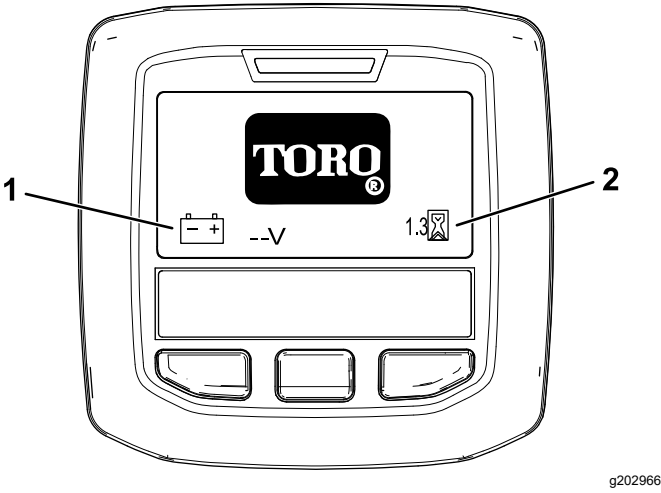

**Obrázek 2**

- 
- 1. Voltmetr 2. Čítač provozních hodin

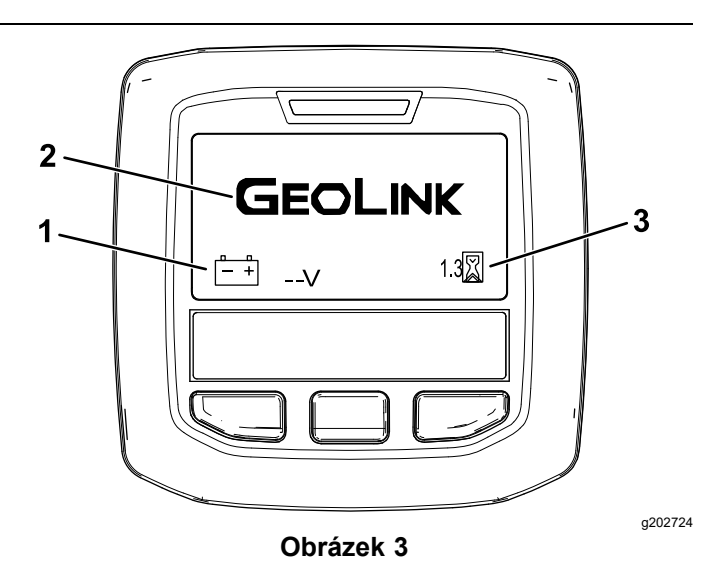

2. Logo GeoLink

1. Voltmetr 3. Čítač provozních hodin

2. Přibližně po 15 sekundách se zobrazí domovská obrazovka – stisknutím prostředního výběrového tlačítka zobrazíte informační kontext (Obrázek 4).

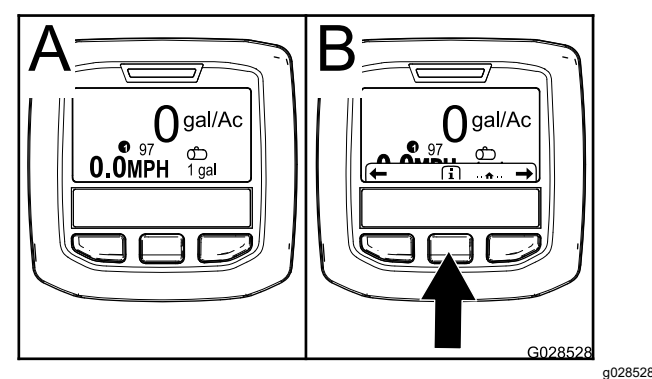

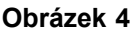

• Opětovným stisknutím prostředního výběrového tlačítka přejdete do hlavní nabídky.

Z obrazovky hlavní nabídky můžete přecházet do několika dílčích nabídek; viz [Nejdůležitější](#page-4-0) dílčí nabídky systému [InfoCenter](#page-4-0) (strana [5](#page-4-0))

• Pomocí pravého <sup>a</sup> levého výběrového tlačítka přejdete na obrazovky "Plocha postřiku" a "Objem postřikovací nádrže"; viz [Obrazovky](#page-12-0) plochy postřiku <sup>v</sup> systému [InfoCenter](#page-12-0) (strana [13](#page-12-0)) <sup>a</sup> Zadání [objemu](#page-11-0) [postřikovací](#page-11-0) nádrže (strana [12](#page-11-0)).

**Poznámka:** Stroje <sup>s</sup> nainstalovaným <sup>a</sup> aktivovaným systémem GeoLink umožňují přístup pouze do hlavní nabídky.

**Poznámka:** Po otočení spínače startéru do polohy START <sup>a</sup> nastartování motoru se na displeji systému InfoCenter zobrazí hodnoty odpovídající spuštěnému stroji.

# <span id="page-4-0"></span>**Nejdůležitější dílčí nabídky systému InfoCenter**

## **Použití nabídek**

Chcete-li otevřít systém nabídek InfoCenter, stiskněte na hlavní obrazovce tlačítko pro přístup k nabídkám. Tím se dostanete do hlavní nabídky. V následujících tabulkách naleznete přehled možností, které jsou <sup>v</sup> nabídkách k dispozici:

#### **Kalibrace**

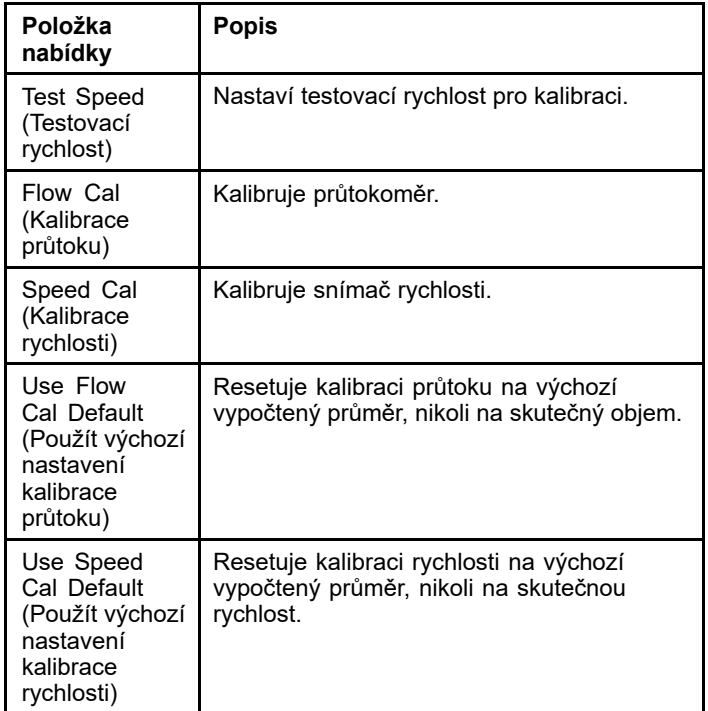

#### **Nastavení**

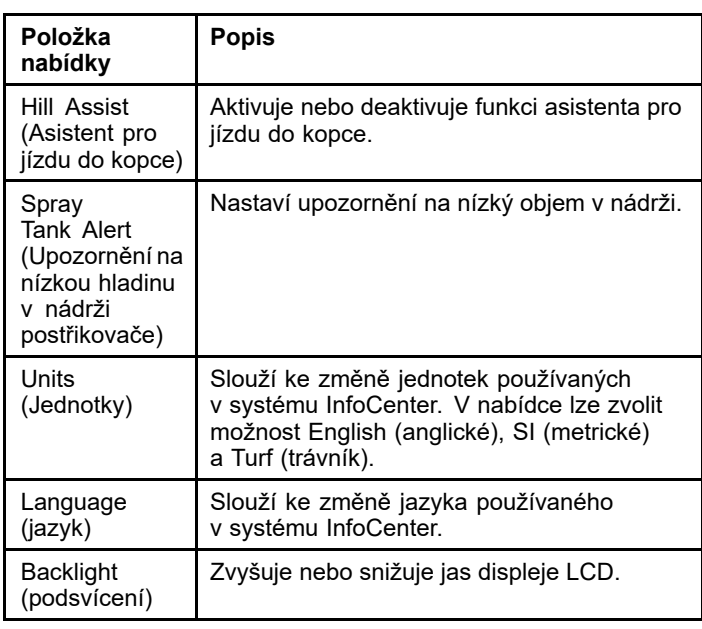

### **Nastavení (cont'd.)**

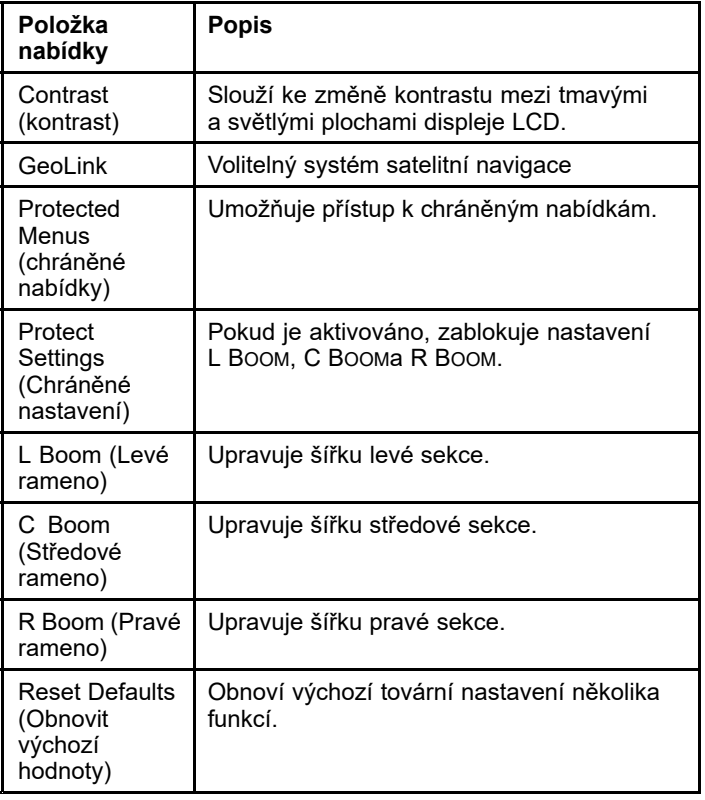

#### **Servis**

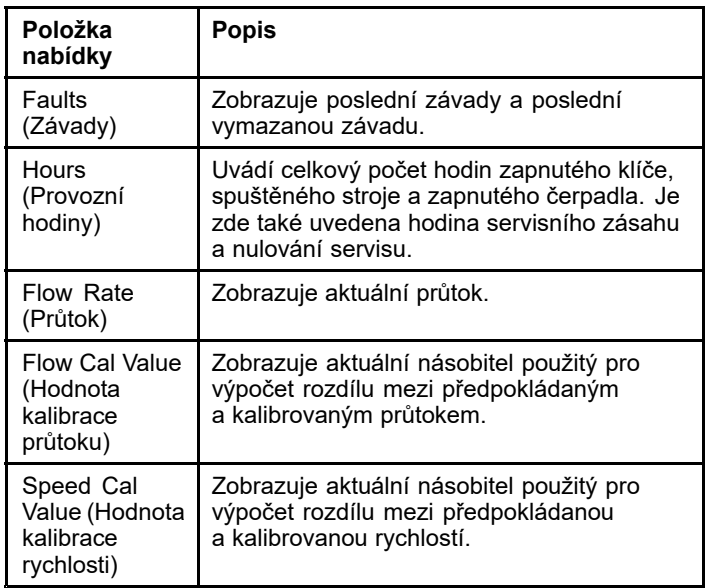

#### **Diagnostika**

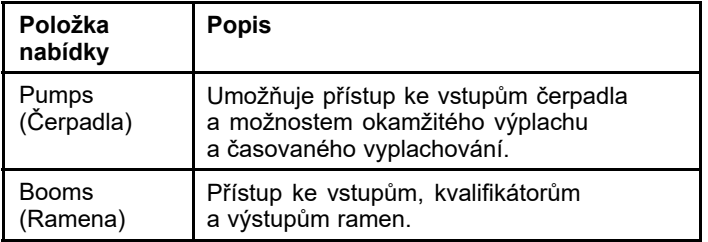

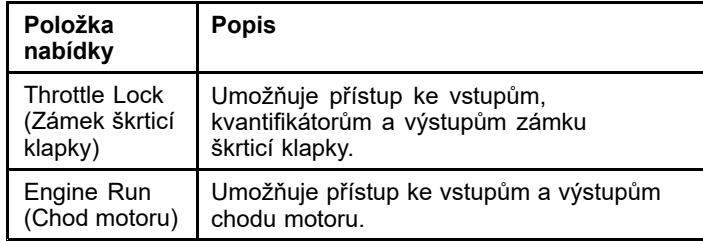

#### **Informace**

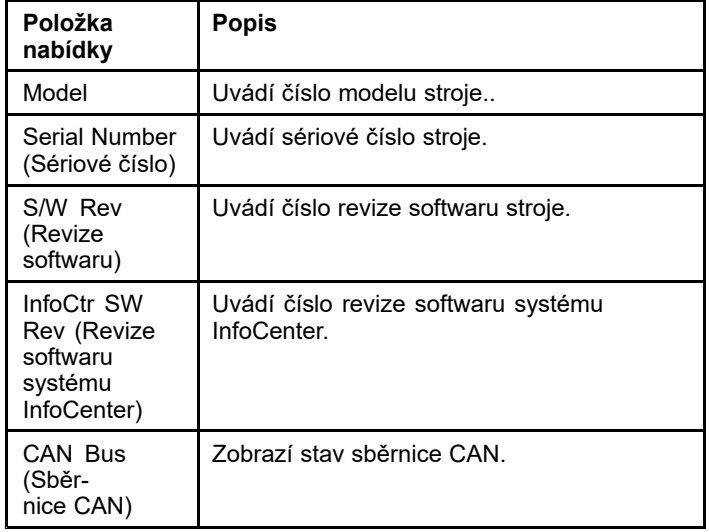

**Poznámka:** Pokud nechtěně změníte jazyk nebo kontrast na nastavení, které vám znemožní orientaci nebo sledování displeje, požádejte autorizovaného distributora Toro <sup>o</sup> pomoc <sup>s</sup> resetováním displeje.

## **Kalibrace**

**Poznámka:** Stroje <sup>s</sup> nainstalovaným <sup>a</sup> aktivovaným systémem GeoLink neumožňují přístup do dílčí nabídky kalibrace. Kalibrační funkci zajišťuje systém GeoLink.

Chcete-li vstoupit do nastavení kalibrace, přejděte pomocí prostředního výběrového tlačítka do nabídky CALIBRATION (Kalibrace), poté stisknutím pravého tlačítka vstupte na obrazovku kalibrace (Obrázek 5).

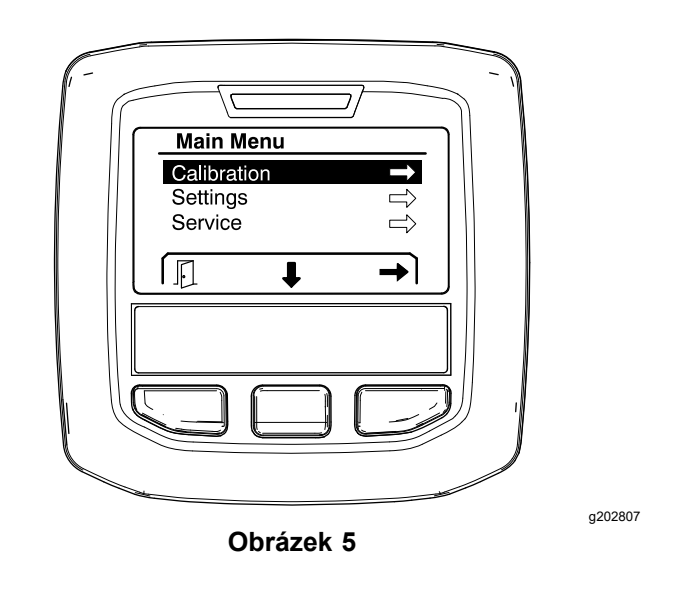

Informace <sup>o</sup> kalibraci naleznete <sup>v</sup> *provozní příručce* k postřikovači trávníků Multi Pro 1750.

### **Nastavení**

Chcete-li vstoupit na obrazovku nastavení, přejděte pomocí prostředního výběrového tlačítka do nabídky SETTINGS (Nastavení), poté stisknutím pravého výběrového tlačítka vstupte na obrazovku nastavení (Obrázek 6).

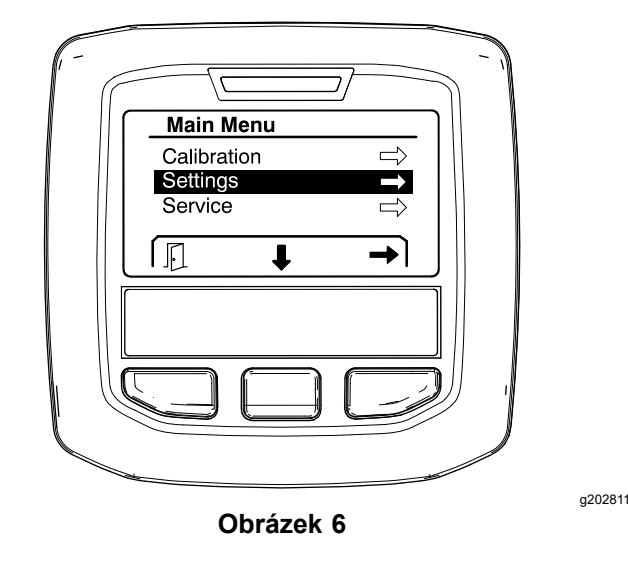

#### **Nastavení funkce asistenta pro jízdu do kopce**

Funkce Asistent pro jízdu do kopce je ve výchozím stavu nastavena na O<sup>N</sup> (Zapnuto), ale můžete ji vypnout následujícím způsobem:

1. Přejděte dolů na nabídku HILL ASSIST (Asistent pro jízdu do kopce) <sup>a</sup> stisknutím prostředního výběrového tlačítka vstupte do nabídky nastavení asistenta pro jízdu do kopce ([Obrázek](#page-6-0) [7](#page-6-0)).

<span id="page-6-0"></span>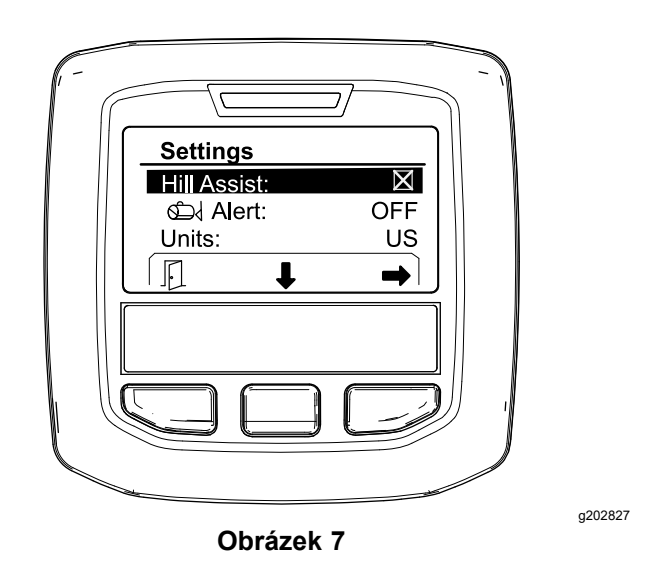

2. V nabídce nastavení Hill Assist (Asistent pro jízdu do kopce) vyberte možnost OFF (Vypnuto).

#### **Nastavení upozornění na nízkou hladinu <sup>v</sup> nádrži postřikovače**

1. Stisknutím prostředního výběrového tlačítka zvýrazněte nastavení Alert (Upozornění) (Obrázek 8).

**Poznámka:** Nad prostředním <sup>a</sup> pravým výběrovým tlačítkem se zobrazí ikony (-) <sup>a</sup> (+).

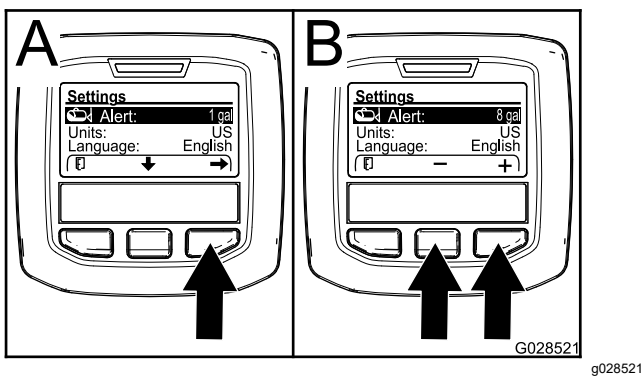

**Obrázek 8**

- 2. Stiskněte pravé výběrové tlačítko (Obrázek 8).
- 3. Pomocí prostředního nebo pravého výběrového tlačítka zadejte minimální množství <sup>v</sup> nádrži, při kterém se během provozu postřikovače má upozornění zobrazit (Obrázek 8).

**Poznámka:** Podržením tlačítka se hodnota, při níž systém na hladinu <sup>v</sup> nádrži upozorní, zvýší o 10 %.

4. Stisknutím levého výběrového tlačítka hodnotu uložíte <sup>a</sup> přejdete zpět do hlavní nabídky.

#### **Změna měrných jednotek**

- 1. Chcete-li změnit měrné jednotky, přejděte prostředním výběrovým tlačítkem na možnost UNITS (Jednotky) Obrázek 9.
- 2. Stisknutím pravého výběrového tlačítka uvedené měrné jednotky změníte (Obrázek 9).
	- •**Anglické:** mph, galony, akry
	- •**Trávník:** mph, galony, 1 000 ft<sup>2</sup>
	- •**SI (metrické):** km/h, litry, hektary

**Poznámka:** Na displeji se přepíná mezi anglickými <sup>a</sup> metrickými jednotkami.

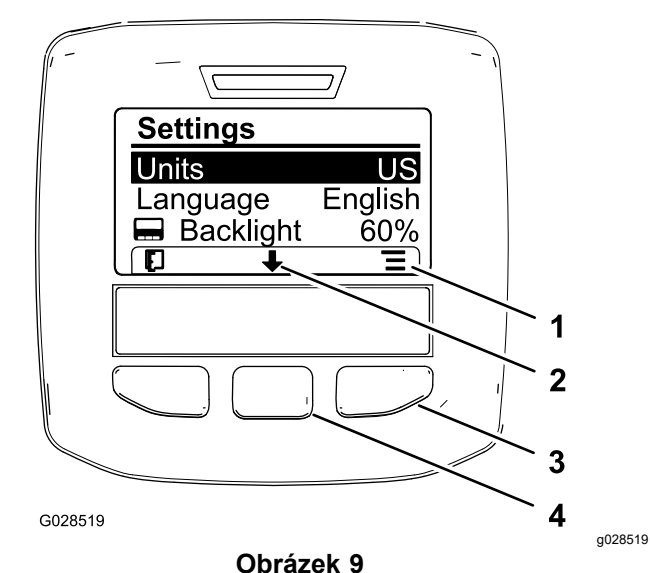

- 1. Možnosti seznamu (ikona) 3. Pravé výběrové tlačítko
- 2. Posun dolů (ikona) 4. Prostřední výběrové
- (kontext seznamu)
	- tlačítko (procházení kontextem)

**Poznámka:** Stisknutím levého výběrového tlačítka výběr uložíte.

#### **Změna jazyka**

- 1. Chcete-li změnit jazyk používaný na displeji, stisknutím prostředního výběrového tlačítka (tlačítko pod šipkou dolů na displeji) přesuňte vybranou možnost na položku Language (Jazyk) (Obrázek 9).
- 2. Stisknutím pravého výběrového tlačítka (tlačítko pod ikonou seznamu na displeji) zvýrazněte na displeji daný jazyk (Obrázek 9).

**Poznámka:** Dostupné jazyky jsou angličtina, španělština, francouzština, němčina, portugalština, dánština, nizozemština, finština, italština, norština <sup>a</sup> švédština.

#### <span id="page-7-0"></span>**Nastavení úrovně podsvícení <sup>a</sup> kontrastu displeje**

#### **Nastavení úrovně podsvícení**

1. Chcete- li nastavit podsvícení nebo kontrast na displeji, stisknutím prostředního výběrového tlačítka (tlačítko pod šipkou dolů na displeji) přesuňte vybranou možnost dolů na nastavení Backlight (Podsvícení) nebo Contrast (Kontrast) (Obrázek 10).

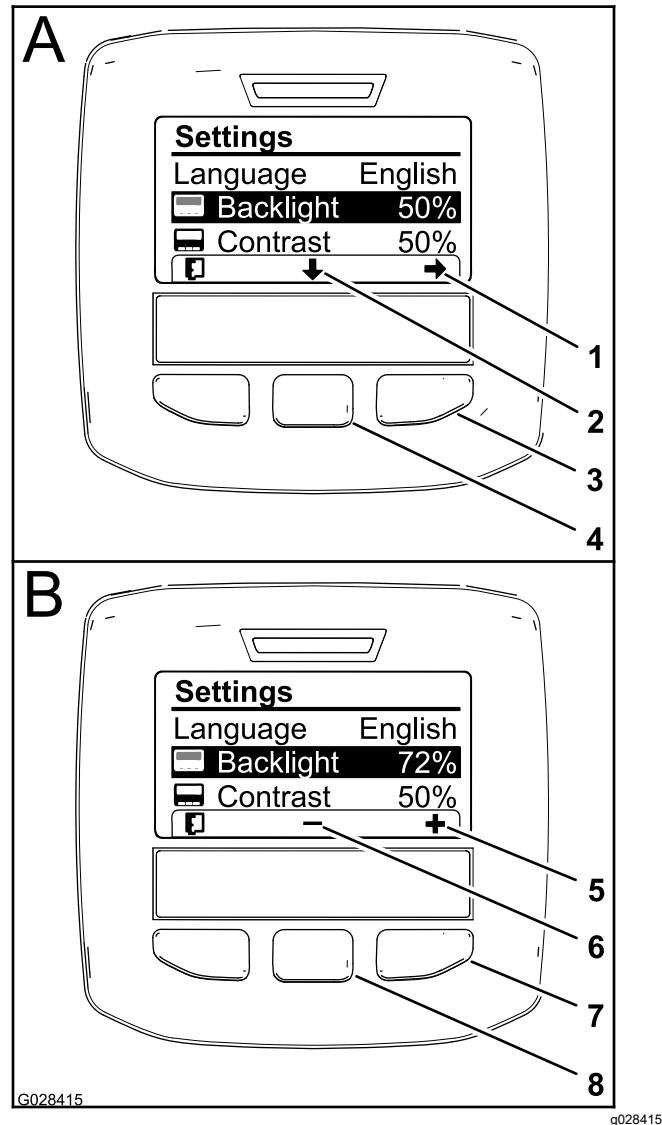

### **Obrázek 10**

Vybrána možnost podsvícení

- 
- 
- 3. Pravé výběrové tlačítko (výběr kontextu)
- 4. Prostřední výběrové tlačítko (procházení kontextem)
- 1. Šipka výběru (ikona) 5. Zvýšení hodnoty (ikona)
- 2. Posun dolů (ikona) 6. Snížení hodnoty (ikona)
	- 7. Pravé výběrové tlačítko (zvýšení hodnoty kontextu)
	- 8. Prostřední výběrové tlačítko (snížení hodnoty kontextu)

2. Stisknutím pravého výběrového tlačítka zobrazíte kontext nastavení hodnoty (Obrázek 10).

**Poznámka:** Na displeji se zobrazí ikona (-) nad prostředním výběrovým tlačítkem <sup>a</sup> ikona (+) nad pravým výběrovým tlačítkem.

3. Pomocí prostředního výběrového tlačítka <sup>a</sup> pravého výběrového tlačítka můžete změnit úroveň jasu nebo kontrastu displeje (Obrázek 10).

**Poznámka:** Při změně hodnoty jasu nebo kontrastu se na displeji změní hodnota vybrané úrovně.

4. Stisknutím levého výběrového tlačítka výběr uložíte (Obrázek 10).

#### **Použití chráněných nabídek**

Oprávněné osoby mohou zadat čtyřmístné osobní identifikační číslo (PIN), které zpřístupní následující funkce služby:

- •Flow Rate (Průtok)
- •Flow Calibration Rate (Kalibrace průtoku)
- •Speed Calibration Rate (Kalibrace rychlosti)
- •Clear System Faults (Odstranění závad systému)
- • Service Timer Reset (Resetování servisního časovače)

#### **Zadání kódu PIN do systému InfoCenter**

Zadáním kódu PIN můžete změnit přístup k chráněnému nastavení a zachovat heslo.

**Poznámka:** Kód PIN nastavený <sup>z</sup> výroby je 1234.

1. Pomocí prostředního výběrového tlačítka zvýrazněte nastavení Protected Menus (Chráněné nabídky).

<span id="page-8-0"></span>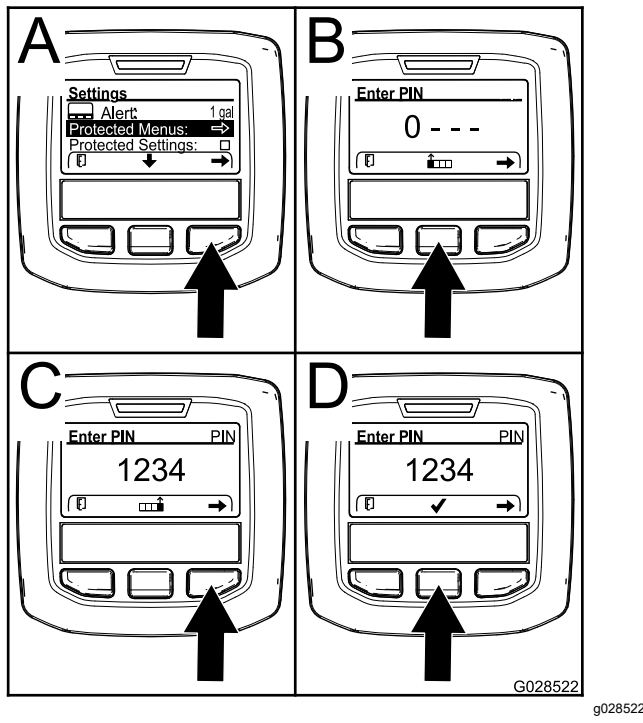

**Obrázek 11**

- 2. Stisknutím pravého výběrového tlačítka vyberte možnost Protected Menus (Chráněné nabídky) (A, viz Obrázek 11).
- 3. Číselnou hodnotu na obrazovce pro zadání kódu PIN nastavíte stisknutím následujících výběrových tlačítek:
	- • Stisknutím prostředního výběrového tlačítka (B, viz Obrázek 11) zvýšíte číselnou hodnotu (0 až 9).
	- • Stisknutím pravého výběrového tlačítka (C, viz Obrázek 11) přesunete kurzor na další číselnou pozici vpravo.
- 4. Po nastavení hodnoty zcela vpravo stiskněte pravé výběrové tlačítko.

**Poznámka:** Nad prostředním výběrovým tlačítkem se zobrazí ikona zaškrtnutí (D, viz Obrázek 11).

5. Heslo zadáte stisknutím prostředního výběrového tlačítka (D, viz Obrázek 11).

#### **Změna kódu PIN**

- [1](#page-7-0). Zadejte aktuální kód PIN viz kroky 1 až 5 v části "Zadání kódu PIN do systému InfoCenter".
- 2. Stisknutím prostředního výběrového tlačítka zvýrazněte nastavení Protected Menus (Chráněné nabídky).

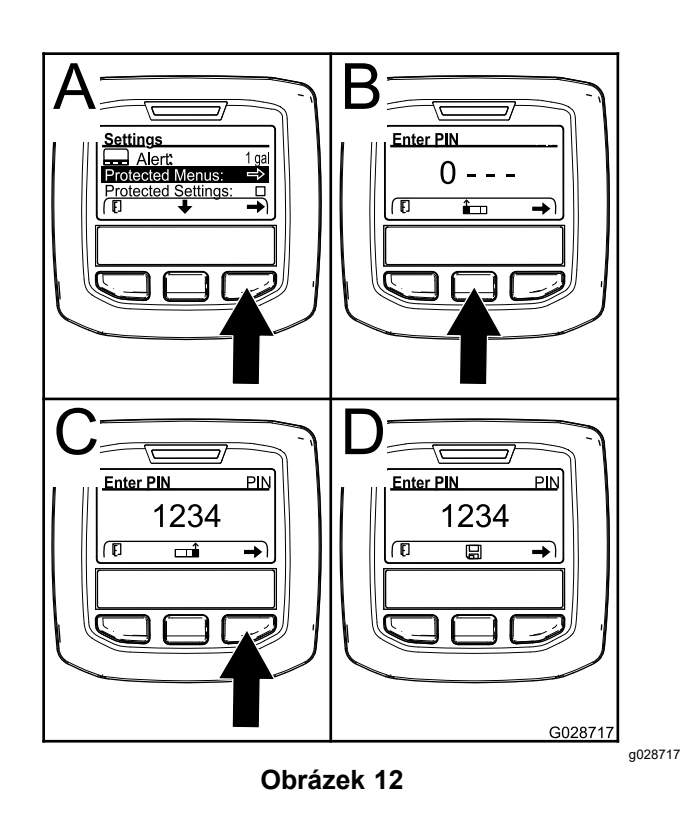

- 3. Stisknutím pravého výběrového tlačítka vyberte možnost Protected Menus (Chráněné nabídky) (A, viz Obrázek 12).
- 4. Na vstupní obrazovce zadejte nový kód PIN stisknutím následujících výběrových tlačítek:
	- • Stisknutím prostředního výběrového tlačítka (B, viz Obrázek 12) zvýšíte číselnou hodnotu (0 až 9).
	- • Stisknutím pravého výběrového tlačítka (C, viz Obrázek 12) přesunete kurzor na další číselnou pozici vpravo.
- 5. Po nastavení hodnoty zcela vpravo stiskněte pravé výběrové tlačítko.

**Poznámka:** Nad prostředním výběrovým tlačítkem se zobrazí ikona Save (Uložit) (D, viz Obrázek 12).

6. Počkejte, dokud se na displeji systému InfoCenter nezobrazí zpráva "Value saved" (Hodnota uložena) <sup>a</sup> nerozsvítí se červená kontrolka.

#### **Změna chráněného nastavení**

#### *Důležité:* **Tato funkce slouží k uzamknutí <sup>a</sup> odemknutí intenzity postřiku.**

**Poznámka:** Chcete-li změnit nastavení funkcí <sup>v</sup> chráněných nabídkách, musíte znát čtyřmístné číslo PIN.

1. Stisknutím prostředního výběrového tlačítka zvýrazněte položku Protect Settings (Chráněné nastavení).

**Poznámka:** Pokud <sup>v</sup> rámečku napravo od položky Protect Settings (Chráněné nastavení) není symbol "X", dílčí nabídky L Boom, C Boom, R Boom <sup>a</sup> Reset Defaults nejsou uzamknuty kódem PIN (Obrázek 14).

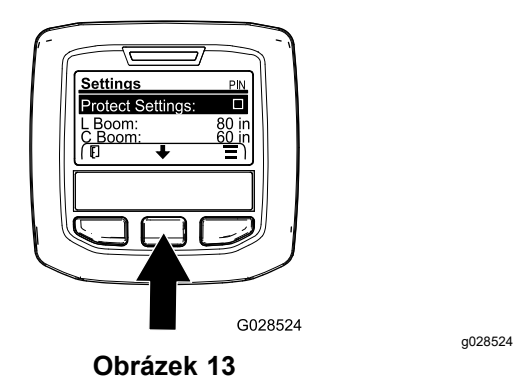

2. Stiskněte pravé výběrové tlačítko.

**Poznámka:** Otevře se obrazovka pro zadání kódu PIN.

- [3](#page-8-0). Zadejte kód PIN viz krok 3 v části "Zadání kódu PIN do systému InfoCenter".
- 4. Po nastavení hodnoty zcela vpravo stiskněte pravé výběrové tlačítko.

**Poznámka:** Nad prostředním výběrovým tlačítkem se zobrazí ikona značky zaškrtnutí.

5. Stiskněte prostřední výběrové tlačítko.

**Poznámka:** Zobrazí se dílčí nabídky pro L Boom, C Boom, R Boom <sup>a</sup> Reset Defaults.

- 6. Stisknutím prostředního výběrového tlačítka zvýrazněte nabídku Protect Settings (Chráněné nastavení).
- 7. Stiskněte pravé výběrové tlačítko.

**Poznámka:** V poli napravo od položky Protect Settings (Chráněné nastavení) se zobrazí symbol "X" (Obrázek 14).

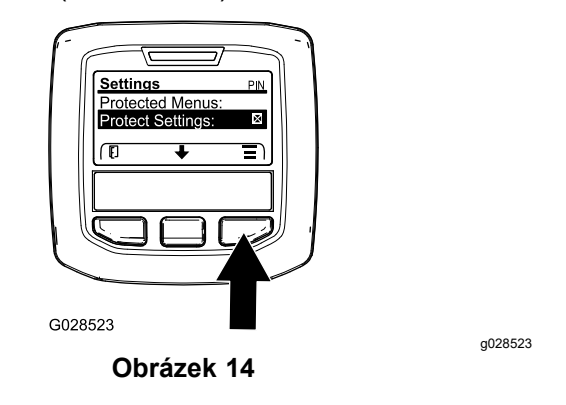

8. Počkejte, dokud se na displeji systému InfoCenter nezobrazí zpráva "Value saved" (Hodnota uložena) <sup>a</sup> nerozsvítí se červená kontrolka.

**Poznámka:** Dílčí nabídky pod položkou Protected Menus (Chráněné nabídky) jsou uzamknuty pomocí kódu PIN.

**Poznámka:** Chcete-li vstoupit do dílčích nabídek, zvýrazněte položku Protect Settings (Chráněné nastavení), stiskněte pravé výběrové tlačítko, zadejte kód PIN <sup>a</sup> po zobrazení ikony zaškrtnutí stiskněte prostřední výběrové tlačítko.

#### **Nastavení možnosti GeoLink**

Informace o aktivaci možnosti GeoLink naleznete <sup>v</sup> montážních pokynech k dokončovací soupravě postřikovacího systému X25 GeoLink Precision.

**Poznámka:** Používání systému GeoLink odstraňuje ze systému InfoCenter několik funkcí, včetně:

- •Calibration (Kalibrace)
- • Tank Alert (Upozornění na nízkou hladinu <sup>v</sup> nádrži), Units (Jednotky) <sup>a</sup> Left, Center, Right Boom (Levé, středové, pravé rameno) <sup>z</sup> dílčí nabídky Settings (Nastavení)
- • Flow Rate (Průtok), Flow Rate Cal Value (Hodnota kalibrace průtoku) <sup>a</sup> Speed Cal Value (Hodnota kalibrace rychlosti) <sup>z</sup> dílčí nabídky Service (Servis)

Tyto funkce budou k dispozici na monitoru GeoLink. Další informace <sup>o</sup> soupravě postřikovacího systému X25 GeoLink Precision naleznete <sup>v</sup> *provozní příručce*.

#### **Vypnutí systému GeoLink**

1. Pomocí prostředního výběrového tlačítka přejděte na možnost GEOLINK.

Zkontrolujte, zda je zadán správný kód PIN; viz krok [3](#page-8-0), část Použití [chráněných](#page-7-0) nabídek (strana [8](#page-7-0)).

2. Systém GeoLink vypnete stisknutím pravého výběrového tlačítka (Obrázek 14).

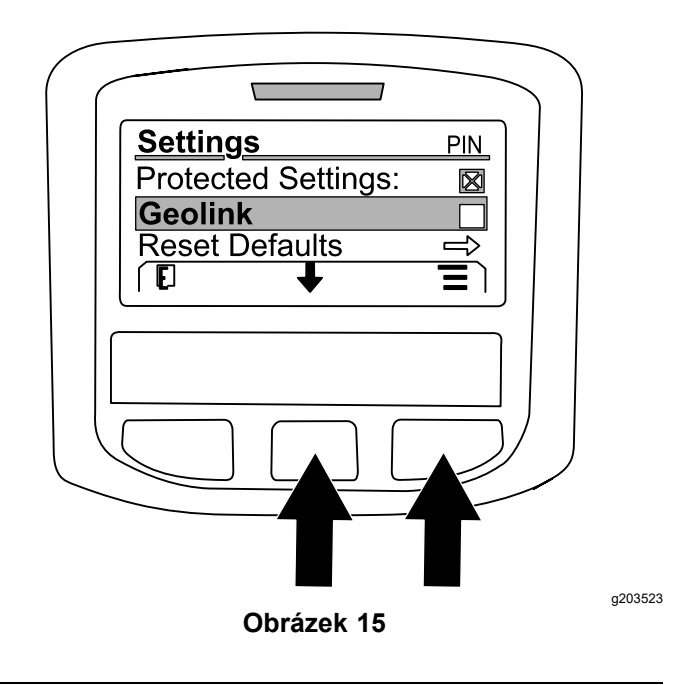

#### **Nastavení velikostí sekcí postřikovače**

- 1. Pomocí prostředního výběrového tlačítka přejděte na sekci postřikovače, kterou chcete upravit.
- 2. Pomocí prostředního nebo pravého výběrového tlačítka můžete šířku vybrané sekce postřikovače zvětšit nebo zmenšit (Obrázek 16).

**Poznámka:** Prostřední výběrové tlačítko umožňuje šířku zmenšit, pravé výběrové tlačítko umožňuje šířku zvětšit.

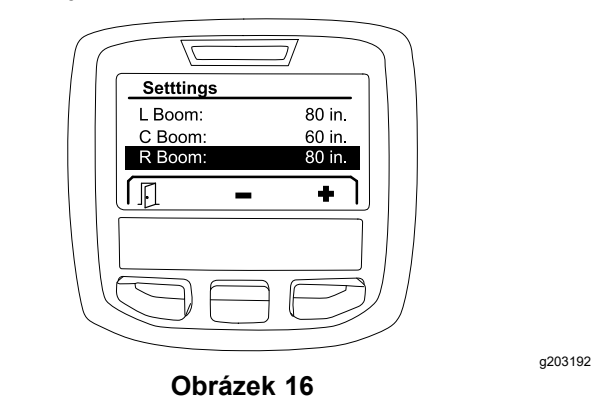

#### **Obnovení výchozích nastavení**

Volba RESET DEFAULTS (Obnovit výchozí hodnoty) obnoví následující nastavení na výchozí hodnoty <sup>z</sup> výroby:

- • Application Recording – sub area 1 (Záznam aplikace – dílčí plocha 1)
- •Test Speed – 0.0 (Zkušební rychlost – 0,0)
- • Hill Assist – enabled (Asistent pro jízdu do kopce – aktivováno)
- • Spray Tank Alert – 1 gal/ltr (Upozornění na nízkou hladinu <sup>v</sup> nádrži postřikovače – 1 gal/l)
- •Units – US (Jednotky – US)
- •L Boom – 80 in (Levé rameno – 80 in)
- •C Boom – 80 in (Středové rameno – 60 in)
- R Boom 80 in (Pravé rameno 80 in)
	- 1. Pomocí prostředního výběrového tlačítka přejděte na možnost RESET DEFAULTS (Obnovit výchozí hodnoty).
	- 2. Stisknutím pravého výběrového tlačítka vstupte na obrazovku Reset Defaults (Obnovit výchozí hodnoty).
	- 3. Stiskněte prostřední tlačítko, chcete-li zvolit YES (Ano), nebo levé tlačítko, chcete-li zvolit N<sup>O</sup> (Ne).

**Poznámka:** Výběrem možnosti YES (Ano) obnovíte výše uvedená nastavení.

### **Servis**

Chcete-li vstoupit na servisní obrazovku, přejděte pomocí prostředního tlačítka na volbu SERVICE (Servis), poté stisknutím pravého tlačítka vstupte na obrazovku servisu (Obrázek 17).

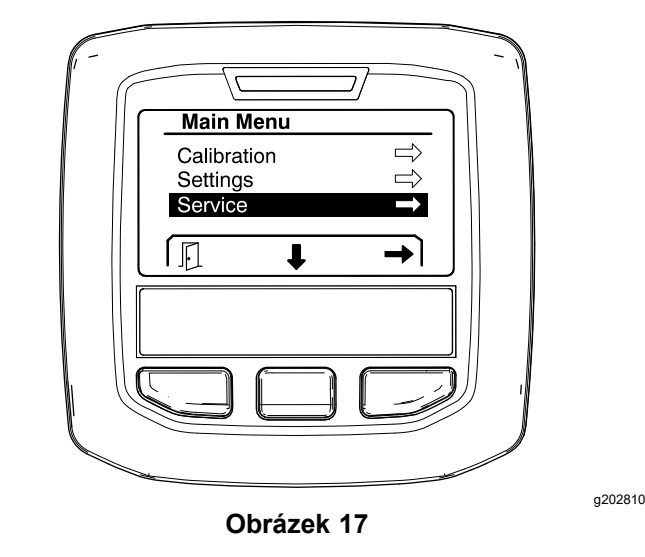

Informace <sup>o</sup> dílčí nabídce Service (Servis) viz [Servisní](#page-14-0) [obrazovky](#page-14-0) (strana [15](#page-14-0)).

### **Diagnostika**

Chcete-li vstoupit na obrazovku diagnostiky, přejděte pomocí prostředního tlačítka na volbu DIAGNOSTICS (Diagnostika), poté stisknutím pravého tlačítka vstupte na obrazovku diagnostiky ([Obrázek](#page-11-0) 18).

<span id="page-11-0"></span>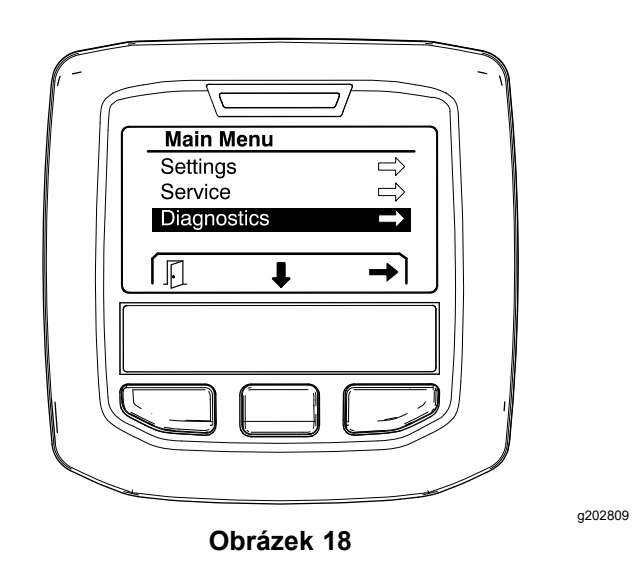

Informace <sup>o</sup> dílčí nabídce Diagnostics (Diagnostika) viz Obrazovky [diagnostiky](#page-16-0) (strana [17](#page-16-0)).

### **Informace**

Chcete-li vstoupit na informační obrazovku, přejděte pomocí prostředního tlačítka na volbu ABOUT (Informace), poté stisknutím pravého tlačítka vstupte na obrazovku informací (Obrázek 19).

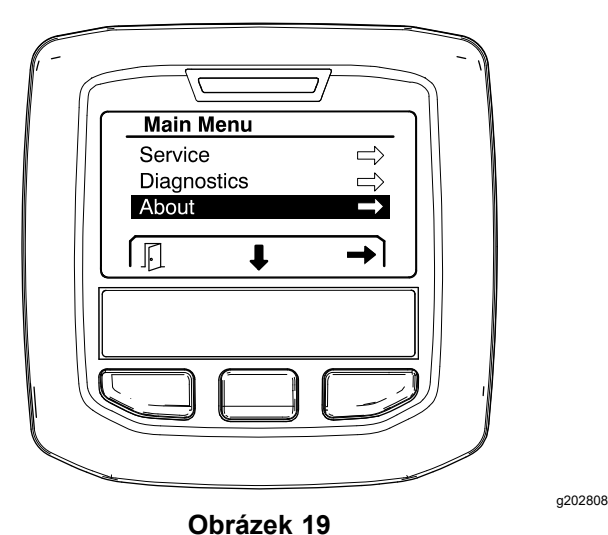

Informace <sup>o</sup> dílčí nabídce About (Informace) viz Obrazovka <sup>s</sup> [informacemi](#page-18-0) (strana [19](#page-18-0)).

# **Kalibrace postřikovače**

Informace <sup>o</sup> kalibraci postřikovače naleznete <sup>v</sup> *provozní příručce* k postřikovači trávníků Multi Pro 1750.

## **Zadání objemu postřikovací nádrže**

Před zahájením postřiku zadejte pomocí obrazovky Spray tank volume (Objem nádrže postřikovače) množství vody naplněné do nádrže.

Přístup k obrazovce objemu nádrže postřikovače:

- 1. Na domovské obrazovce stisknutím libovolného tlačítka zobrazte navigační panel.
- 2. Stisknutím pravého výběrového tlačítka přejděte na obrazovku Spray tank volume (Objem nádrže postřikovače) (Obrázek 20).

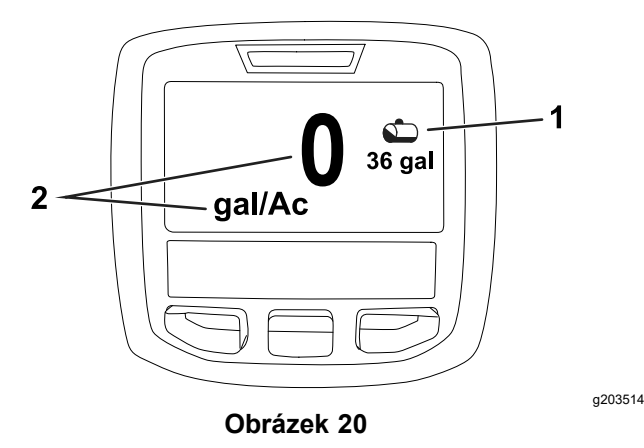

1. Aktuální objem nádrže 2. Aktuální intenzita postřiku

Zadání objemu nádrže postřikovače:

- 1. Stisknutím libovolného tlačítka zobrazte navigační panel.
- 2. Stiskněte pravé výběrové tlačítko <sup>a</sup> poté stisknutím levého výběrového tlačítka vstupte na obrazovku objemu nádrže (Obrázek 21).

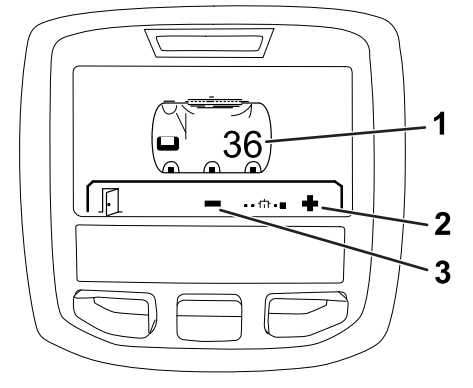

**Obrázek 21**

- 
- 1. Aktuální objem nádrže 3. Snížení objemu nádrže

- 2. Zvýšení objemu nádrže
- 3. Pomocí prostředního <sup>a</sup> pravého výběrového tlačítka nastavte objem nádrže (Obrázek 21).

# <span id="page-12-0"></span>*Během provozu*

# **Obrazovky plochy postřiku <sup>v</sup> systému InfoCenter**

Pomocí obrazovek plochy získáte následující informace:

- •• Postřikovaná plocha (akry, hektary nebo 1 000 ft<sup>2</sup>)
- •Objem postřiku (americké galony nebo litry)

# **Použití obrazovky celkové plochy**

Pomocí obrazovky celkové plochy zobrazíte plochu <sup>a</sup> množství přípravku nastříkaného od vynulování obrazovky (Obrázek 22).

Informace <sup>o</sup> celkové ploše <sup>a</sup> celkovém objemu postřiku se přičítají až do vynulování. Stisknutím pravého výběrového tlačítka informace <sup>o</sup> celkové ploše <sup>a</sup> celkovém objemu resetujete.

**Poznámka:** Resetováním informací <sup>o</sup> celkové ploše <sup>a</sup> celkovém objemu na obrazovce celkové plochy se resetují všechny informace <sup>o</sup> dílčích plochách <sup>a</sup> objemu postřiku na dílčích plochách pro aktivní <sup>a</sup> neaktivní dílčí plochy.

#### **Přístup k obrazovce celkové plochy**

Chcete-li přejít na obrazovku celkové plochy, stisknutím libovolného tlačítka zobrazte navigační panel na domovské obrazovce <sup>a</sup> poté stiskněte pravé výběrové tlačítko (Obrázek 22).

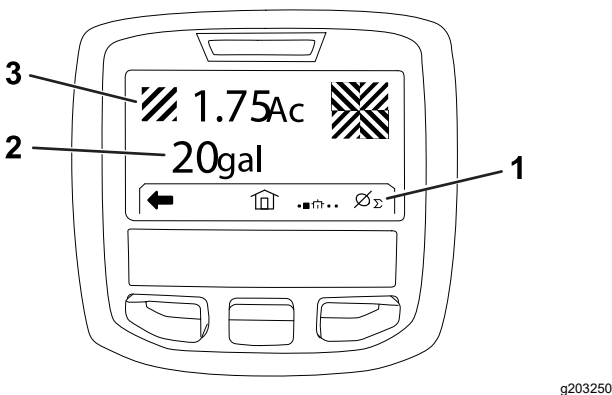

#### **Obrázek 22**

- 1. Vymazání souhrnu záznamů <sup>o</sup> aplikaci
- 3. Celkové množství aplikovaného přípravku (uvedeno <sup>v</sup> akrech)
- 2. Celková aplikovaná plocha (uvedeno <sup>v</sup> amerických galonech)

## **Použití obrazovky dílčí plochy**

Na obrazovce dílčí plochy je uvedena plocha <sup>a</sup> množství přípravku nastříkaného na dílčích plochách ([Obrázek](#page-13-0) 23).

- • Pro každý pracovní úkon <sup>s</sup> postřikovačem na daném místě použijte samostatnou dílčí plochu. K získávání údajů při práci <sup>s</sup> postřikovačem můžete pro jednotlivé úkony použít až 20 dílčích ploch.
- • Pomocí informací na obrazovce dílčí plochy můžete <sup>u</sup> každého úkonu postřikovače, pro který jste definovali dílčí plochu, sledovat velikost plochy <sup>a</sup> množství postřikované chemické látky.
- • Informace <sup>o</sup> postřikované ploše <sup>a</sup> objemu postřiku se pro aktivní dílčí plochu přičítají <sup>v</sup> paměti postřikovacího systému, dokud je neresetujete. Stisknutím pravého výběrového tlačítka dílčí plochu resetujete.

**Poznámka:** Resetováním údajů <sup>o</sup> celkové ploše <sup>a</sup> celkovém objemu na obrazovce celkové plochy se resetují všechny údaje <sup>o</sup> dílčích plochách <sup>a</sup> objemu postřiku na dílčích plochách pro aktivní <sup>a</sup> neaktivní dílčí plochy.

**Poznámka:** Pokud údaje <sup>o</sup> objemu postřiku <sup>a</sup> postřikované ploše <sup>u</sup> vybrané dílčí plochy vymažete, systém postřikovače odečte množství postřiku této dílčí plochy od celkového objemu postřiku <sup>a</sup> dílčí plochu od celkové postřikované plochy.

• Pokud <sup>v</sup> aktivní dílčí ploše existují údaje, které nepotřebujete, resetujte údaje <sup>o</sup> této dílčí ploše <sup>a</sup> příslušném objemu postřiku.

#### **Přístup k obrazovce dílčí plochy**

Chcete-li <sup>z</sup> obrazovky celkové plochy přejít na obrazovku dílčí plochy ([Obrázek](#page-13-0) 23), stiskněte levé výběrové tlačítko.

<span id="page-13-0"></span>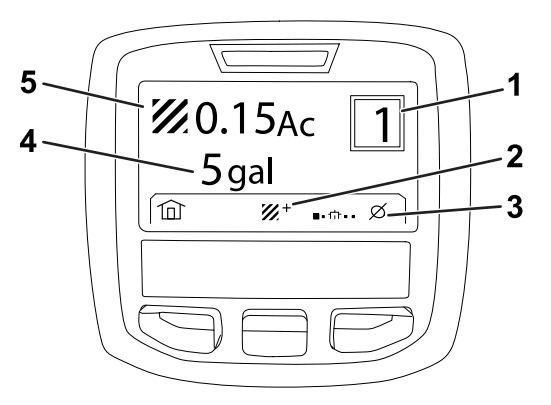

#### **Obrázek 23**

g203249

- 
- 1. Číslo dílčí plochy 4. Celková aplikovaná plocha (uvedeno <sup>v</sup> amerických galonech)
- 2. Další dílčí plochy 5. Celkové množství
	- aplikovaného přípravku (uvedeno <sup>v</sup> akrech)
- 3. Vymazání záznamů <sup>o</sup> aplikaci na dílčí ploše

#### **Použití různých dílčích ploch**

Chcete-li přičítat údaje <sup>o</sup> jiné dílčí ploše, vyberte pomocí prostředního výběrového tlačítka číslo požadované dílčí plochy.

**Poznámka:** Číslo zobrazené <sup>v</sup> rámečku <sup>v</sup> pravém horním rohu obrazovky označuje aktivní dílčí plochu, ve vztahu ke které se údaje <sup>o</sup> ploše <sup>a</sup> objemu shromažďují.

# **Upozornění systému InfoCenter**

Pokud funkce stroje vyžaduje další úkony, na obrazovce systému InfoCenter se automaticky zobrazí upozornění pro obsluhu. Pokud se například pokusíte nastartovat motor při sešlápnutém ovládacím pedálu pojezdu, zobrazí se upozornění, že tento pedál musí být <sup>v</sup> NEUTRÁLNÍ poloze.

U každé poruchy, k níž dojde, bliká indikátor poruchy <sup>a</sup> na obrazovce se zobrazí kód (číslo) poruchy, popis poruchy <sup>a</sup> kvalifikátor poruchy, viz Obrázek 24.

Popisy <sup>a</sup> kvalifikátory upozornění se zobrazují jako ikony systému InfoCenter. Popis jednotlivých ikon viz Popis ikon systému [InfoCenter](#page-2-0) (strana [3](#page-2-0)).

**Poznámka:** Kvalifikátor upozornění vysvětluje podmínky, které upozornění vyvolaly, <sup>a</sup> uvádí pokyny k jeho odstranění.

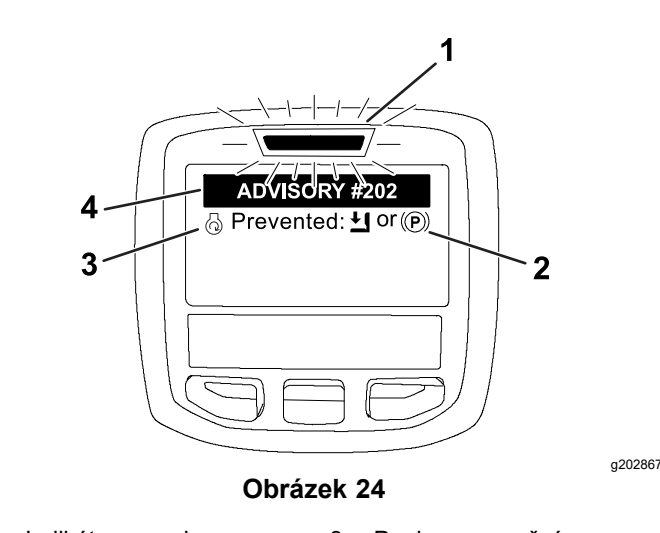

- 1. Indikátor poruch 3. Popis upozornění
- 2. Kvalifikátor upozornění 4. Kód upozornění

**Poznámka:** Upozornění se nezapisuje do protokolu poruch.

**Poznámka:** Stisknutím libovolného tlačítka systému InfoCenter můžete upozornění vymazat <sup>z</sup> obrazovky displeje.

Upozornění systému InfoCenter jsou vysvětlena <sup>v</sup> následující tabulce:

#### **Upozornění**

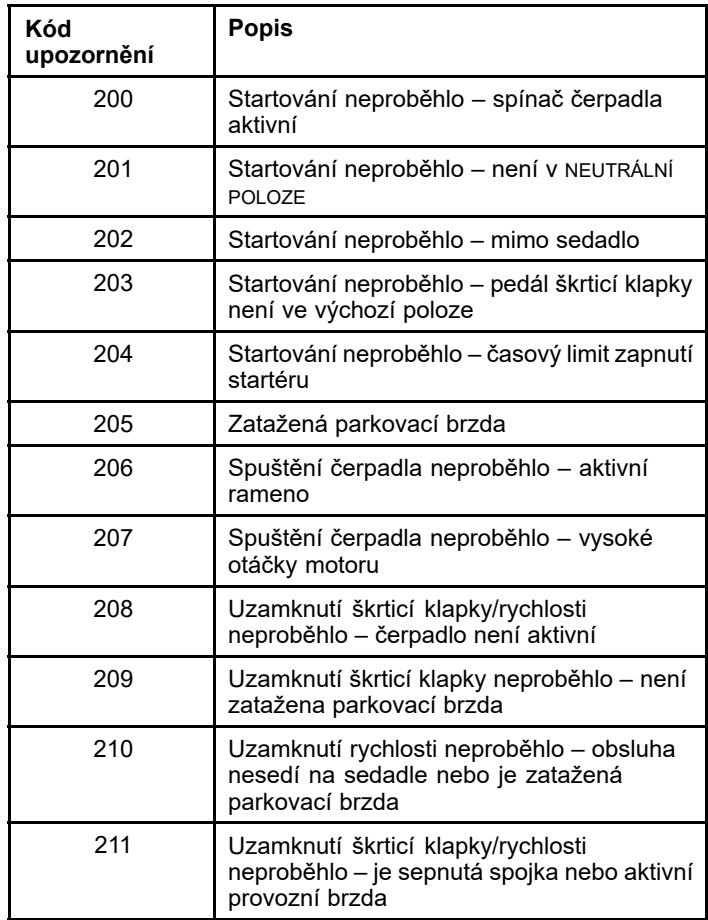

#### <span id="page-14-0"></span>**Upozornění (cont'd.)**

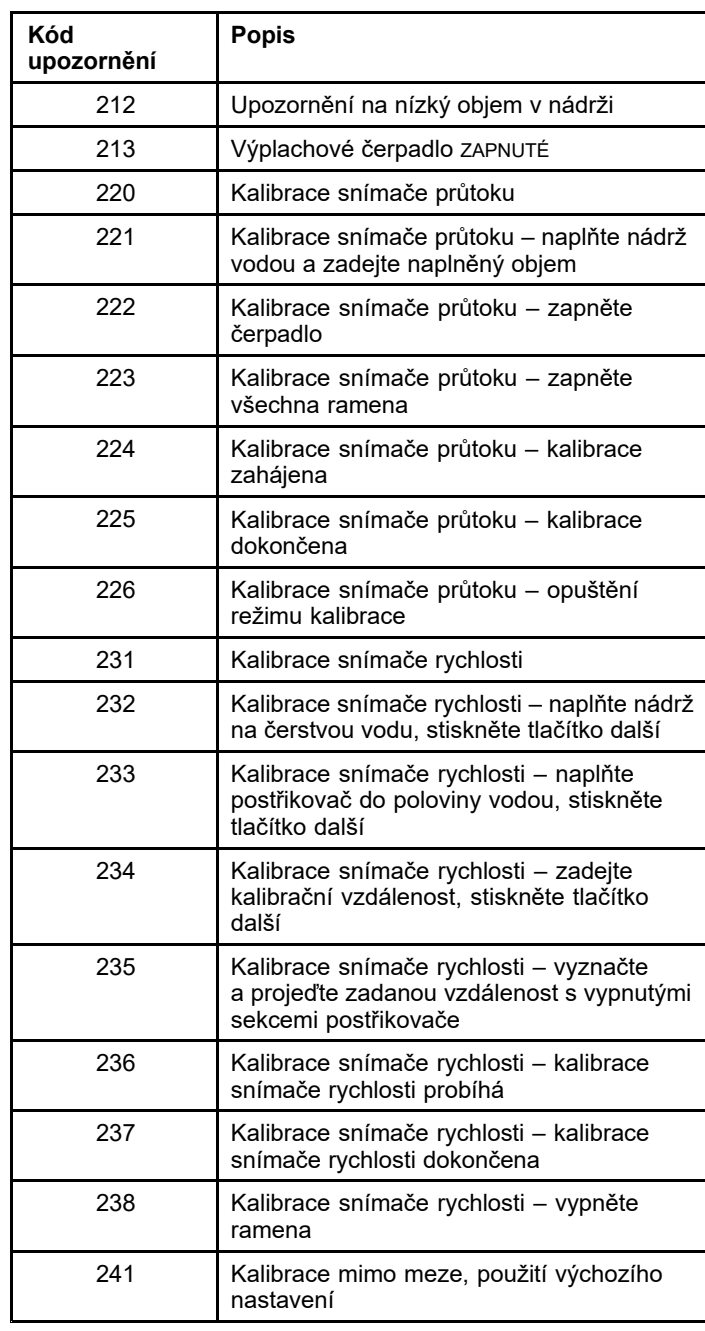

# **Údržba Servisní obrazovky**

Chcete-li vstoupit na servisní obrazovku, přejděte pomocí prostředního tlačítka na volbu SERVICE (Servis), poté stisknutím pravého tlačítka vstupte na obrazovku servisu (Obrázek 25).

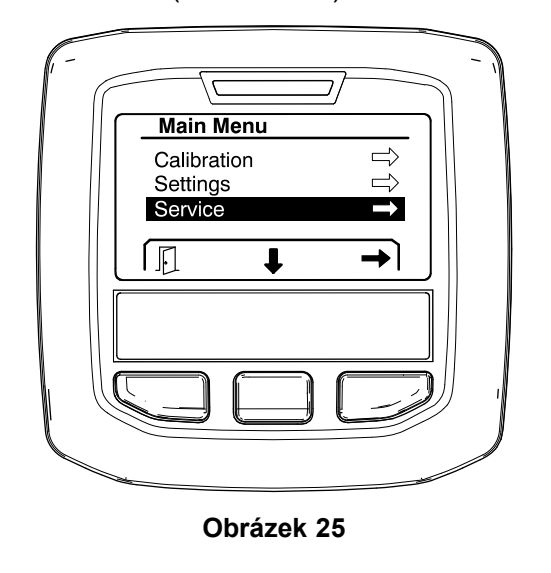

g202810

g202879

### **Zobrazení závad systému postřikovače**

1. Pomocí prostředního výběrového tlačítka přejděte na nabídku FAULTS (Závady), poté stisknutím pravého výběrového tlačítka vstupte na obrazovku závad (Obrázek 26).

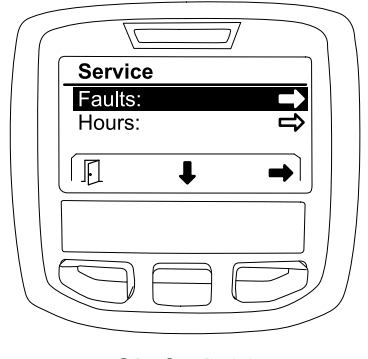

**Obrázek 26**

2. Závady uvedené na obrazovce Faults (Závady) prošetřete ([Obrázek](#page-15-0) 27).

<span id="page-15-0"></span>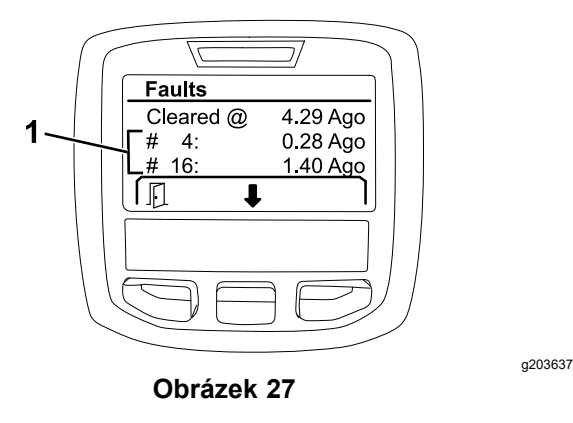

1. Položky závad

V níže uvedeném seznamu jsou uvedeny chybové kódy, které generuje elektronická řídicí jednotka Toro (TEC) pro identifikaci poruch elektrického systému, k nimž došlo během provozu stroje. Chcete-li závady zobrazit, postupujte, jak je uvedeno výše.

**Poznámka:** Pokud jsou <sup>v</sup> prohlížeči uvedeny závady, obraťte se na autorizované servisní středisko Toro.

#### **Závady**

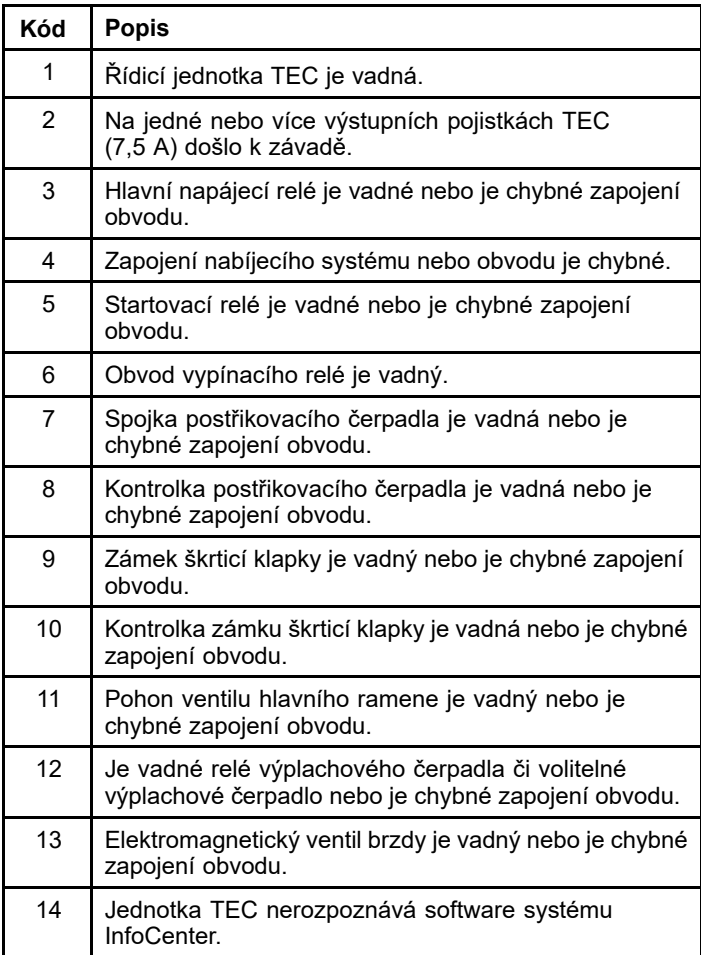

#### **Závady (cont'd.)**

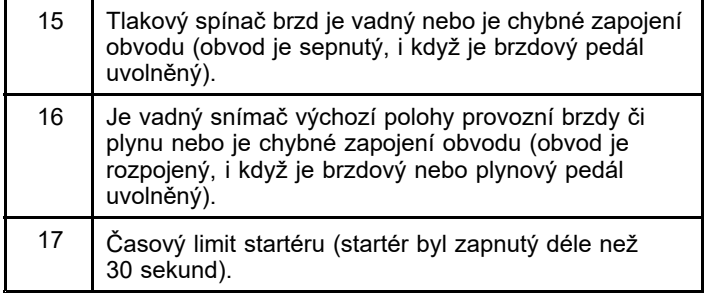

### **Zobrazení provozních hodin**

1. Pomocí prostředního výběrového tlačítka přejděte na možnost HOURS (Hodiny) (Obrázek 28).

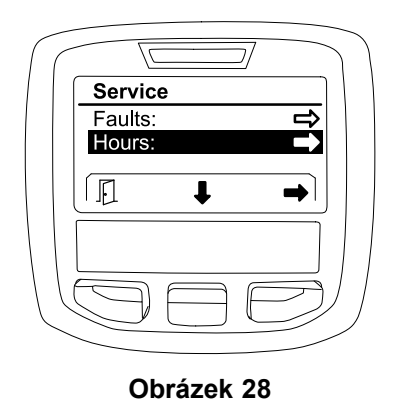

2. Stisknutím pravého výběrového tlačítka vstupte na obrazovku Hours (Hodiny).

- 3. Pomocí informací čítače uvedených na obrazovce ([Obrázek](#page-16-0) 29) lze zjistit následující údaje:
	- • Počet hodin, po které byl spínač zapalování <sup>v</sup> poloze PROVOZ.
	- •Počet hodin provozu motoru.
	- • Počet hodin, které zbývají do příští doporučené údržby.

<span id="page-16-0"></span>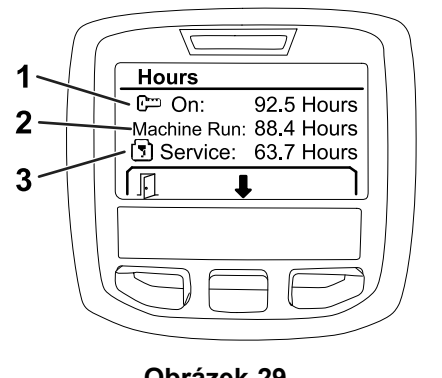

g203638

#### **Obrázek 29**

- 1. Počet hodin, po které byl spínač zapalování <sup>v</sup> poloze PROVOZ.
- 3. Počet hodin, které zbývají do příští doporučené údržby.
- 2. Počet hodin provozu motoru.
- 

### **Zobrazení průtoku, kalibrace průtoku <sup>a</sup> kalibrace rychlosti**

Chcete-li zobrazit průtok, kalibraci průtoku nebo kalibraci rychlosti:

1. Pomocí prostředního výběrového tlačítka přejděte na možnost FLOW RATE (Průtok), FLOW CAL VALUE (Hodnota kalibrace průtoku) nebo SPEED CAL VALUE (Hodnota kalibrace rychlosti).

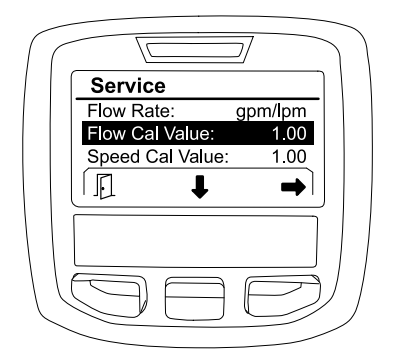

g203665

**Obrázek 30** Zvolena možnost FLOW CAL VALUE (Hodnota kalibrace průtoku)

2. Stisknutím pravého výběrového tlačítka zvolte možnost FLOW RATE (Průtok), FLOW CAL VALUE (Hodnota kalibrace průtoku) nebo SPEED CAL VALUE (Hodnota kalibrace rychlosti).

# **Obrazovky diagnostiky**

Na obrazovce diagnostiky jsou uvedeny různé operace stroje <sup>a</sup> aktuální stav vstupů, kvalifikátorů <sup>a</sup> výstupů, které jsou nutné k pokračování <sup>v</sup> provozu. Diagnostika má být používána k řešení problémů <sup>s</sup> provozem stroje <sup>a</sup> k zajištění správné funkce potřebných součástí <sup>a</sup> zapojení obvodů.

Chcete-li vstoupit na obrazovku diagnostiky, přejděte pomocí prostředního tlačítka na volbu DIAGNOSTICS (Diagnostika), poté stisknutím pravého tlačítka vstupte na obrazovku diagnostiky (Obrázek 31).

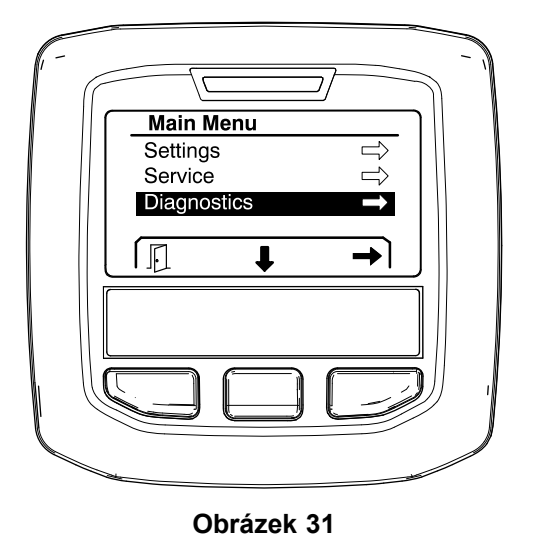

**Čerpadla**

Na obrazovce Pumps (Čerpadla) jsou uvedeny požadavky nezbytné pro provoz čerpadla postřiku <sup>a</sup> volitelného výplachového čerpadla.

Chcete-li přejít na obrazovku Pumps (Čerpadla), prostředním výběrovým tlačítkem zvýrazněte nabídku <sup>P</sup>UMPS (Čerpadla), poté stisknutím pravého výběrového tlačítka vstupte na obrazovku čerpadel (Obrázek 32).

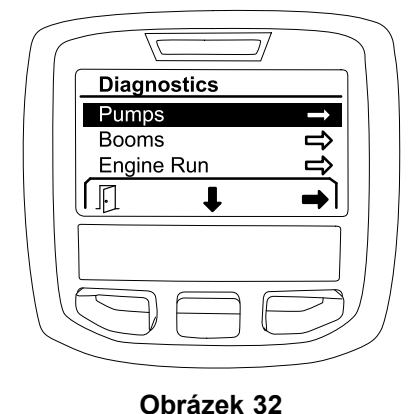

g202855

g202809

Vstupy, kvalifikátory <sup>a</sup> výstupy zobrazené na obrazovce Pumps (Čerpadla) jsou uvedeny <sup>v</sup> následující tabulce:

#### **Tabulka parametrů čerpadla**

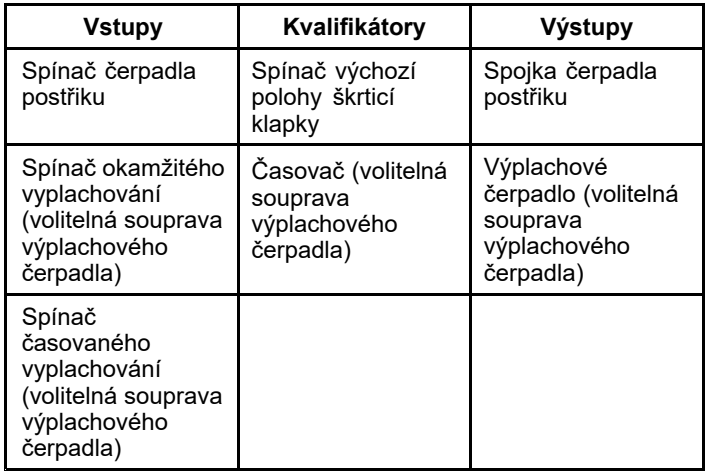

### **Ramena**

Na obrazovce Booms (Ramena) jsou uvedeny požadavky nezbytné pro provoz postřikovacího ventilu hlavního ramene.

Chcete-li přejít na obrazovku Booms (Ramena), prostředním výběrovým tlačítkem zvýrazněte nabídku BOOMS (Ramena), poté stisknutím pravého výběrového tlačítka vstupte na obrazovku ramen (Obrázek 33).

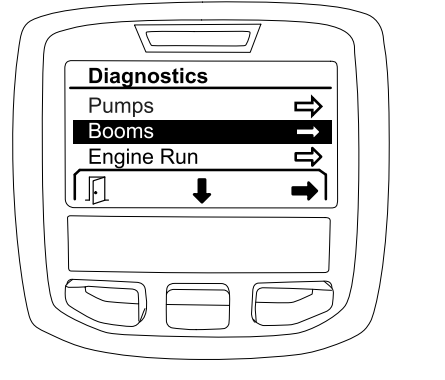

**Obrázek 33**

Vstupy, kvalifikátory <sup>a</sup> výstupy zobrazené na obrazovce Booms (Ramena) jsou uvedeny <sup>v</sup> následující tabulce:

#### **Tabulka parametrů ramen**

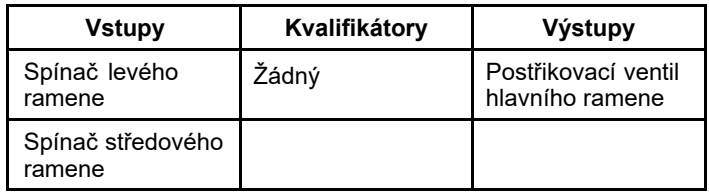

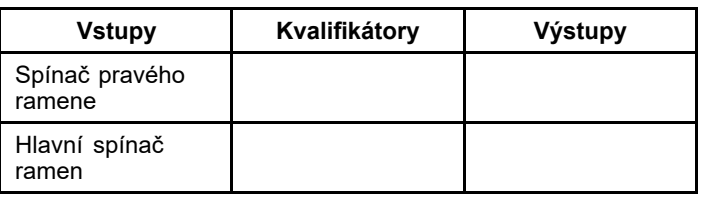

## **Chod motoru**

Na obrazovce Engine Run (Chod motoru) jsou uvedeny požadavky nezbytné pro spuštění <sup>a</sup> chod motoru.

Chcete-li přejít na obrazovku Engine Run (Chod motoru), prostředním výběrovým tlačítkem zvýrazněte nabídku ENGINE RUN (Chod motoru), poté stisknutím pravého výběrového tlačítka vstupte na obrazovku chodu motoru (Obrázek 34).

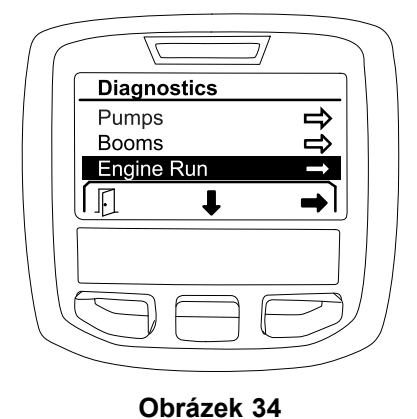

g202854

Vstupy, kvalifikátory <sup>a</sup> výstupy zobrazené na obrazovce Engine Run (Chod motoru) jsou uvedeny <sup>v</sup> následující tabulce:

#### **Tabulka parametrů chodu motoru**

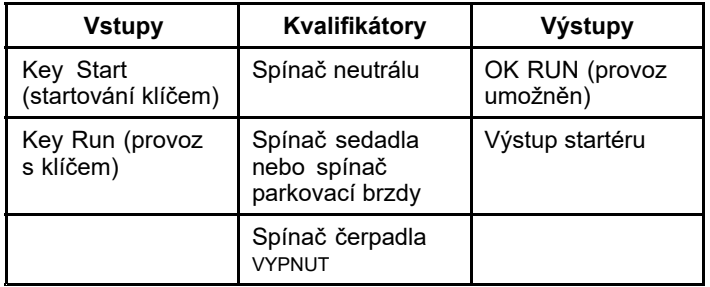

### **Zámek škrticí klapky**

Na obrazovce Throttle Lock (Zámek škrticí klapky) jsou uvedeny požadavky nezbytné k tomu, aby škrticí klapka zůstala <sup>v</sup> aktuální poloze.

<span id="page-18-0"></span>Chcete-li přejít na obrazovku Throttle Lock (Zámek škrticí klapky), prostředním výběrovým tlačítkem zvýrazněte nabídku THROTTLE LOCK (Zámek škrticí klapky), poté stisknutím pravého výběrového tlačítka vstupte na obrazovku zámku škrticí klapky (Obrázek 35).

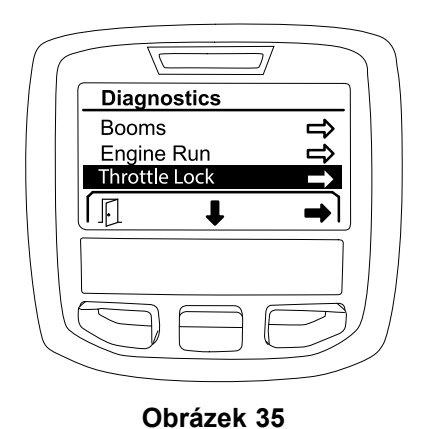

**Main Menu** Service  $\Rightarrow$ Diagnostics About  $\mathbb{F}$  $\overline{\mathbf{I}}$ ۰ g202808 **Obrázek 36**

2. Pomocí prostředního výběrového tlačítka můžete procházet položky na obrazovce <sup>s</sup> informacemi (Obrázek 37).

Vstupy, kvalifikátory <sup>a</sup> výstupy zobrazené na obrazovce Throttle Lock (Zámek škrticí klapky) jsou uvedeny <sup>v</sup> následující tabulce: **Tabulka parametrů zámku škrticí klapky**

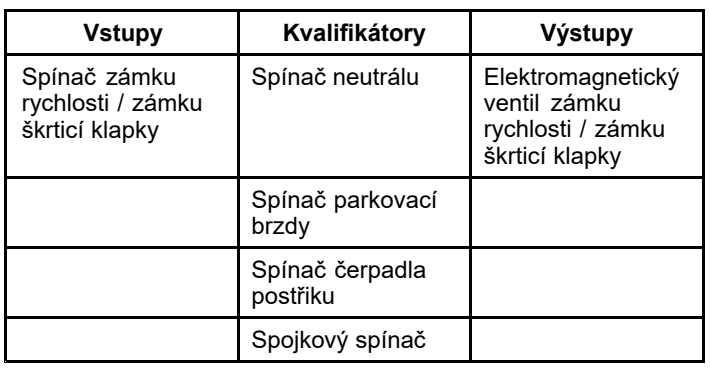

# **Obrazovka s informacemi**

Informace na obrazovce About (Informace) zahrnují číslo modelu, sériové číslo <sup>a</sup> číslo revize verze softwaru.

1. Chcete-li vstoupit na informační obrazovku, přejděte pomocí prostředního tlačítka na volbu ABOUT (Informace), poté stisknutím pravého tlačítka vstupte na obrazovku informací (Obrázek 36).

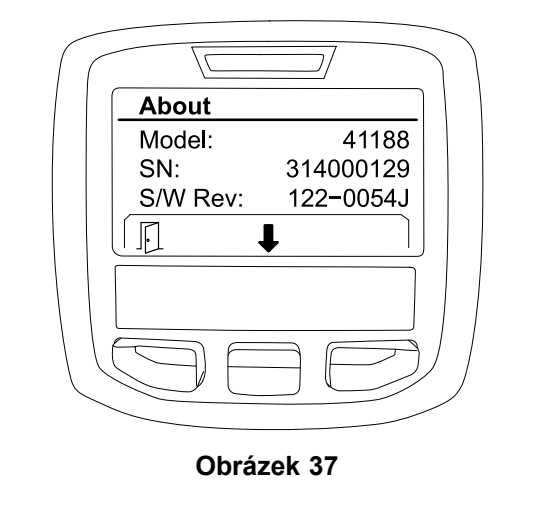

g202838

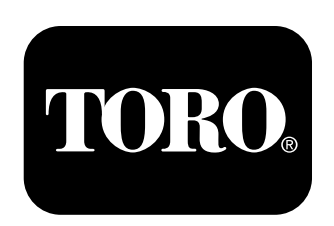

## **Count on it.**